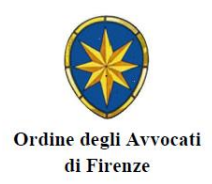

## **ISTRUZIONI PER LA COMPILAZIONE DELL'ISTANZA ON LINE DI GRATUITO PATROCINIO**

1) Dalla pagina principale del sito www.ordineavvocatifirenze.eu accedere al link AREA RISERVATA ISCRITTI oppure cliccare direttamente [qui](http://www.ordineavvocatifirenze.eu/2020/10/accesso-allarea-riservata-iscritti-sfera-procedura-di-accessoregistrazione/)

2) Leggere attentamente le istruzioni visualizzate a video per l'accesso all'AREA RISERVATA

3) Dopo avere inserito le credenziali di autenticazione (CODICE FISCALE E PASSWORD) se siete iscritti all'Ordine di Firenze proseguire al punto 4) altrimenti cliccare sul pulsante **Scegli l'Ordine Forense su cui operare**

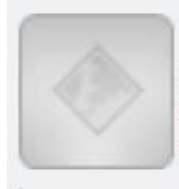

Scegli l'Ordine Forense o il CDD su cui operare Clicca qui per scegliere l'organizzazione/ente su cui operare (ad esempio per presentare istanze di Mediazione o di Patrocinio a spese dello Stato in un altro Ordine) N.B. In caso di presenza di credenziali multiple, utilizzare quelle dell'Ordine in cui si è iscritti

Nella pagina seguente mantenere nella prima finestra a tendina l'Ordine di appartenenza che è selezionato di default e nella seconda finestra a tendina l'Ordine sul quale si vuole operare (nel nostro caso Ord. Avv. Firenze) quindi cliccare su CAMBIA.

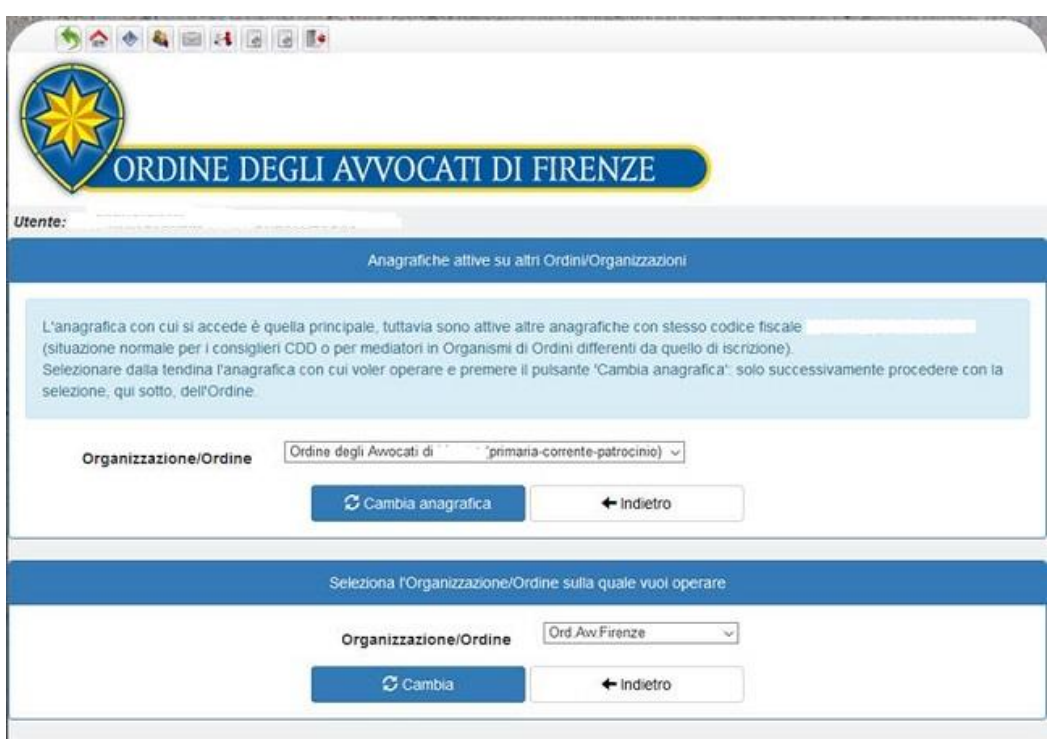

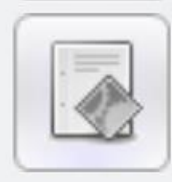

Patrocinio a spese dello Stato Clicca qui per accedere alle pratiche di patrocinio a spese dello Stato.

5) Cliccare su NUOVA ISTANZA

6) Leggere attentamente le istruzioni proposte a video [\(link\)](http://www.ordineavvocatifirenze.eu/wp-content/uploads/2020/11/Leggere-attentamente-quanto-segue.pdf) e flaggare per presa visione

7) Compilare l'istanza ON LINE ed allegare, alla fine, i documenti digitalizzati in formato PDF. Cliccare su SCEGLI FILE dalla voce corrispondente

8) Cliccare su AVANTI (si apre la pagina "Riepilogo dei dati della richiesta")

9) Controllare i dati inseriti e premere il pulsante CONFERMA (o INDIETRO per modificare i dati). Si apre la pagina Procedura completata

10) Selezionare **Scarica il documento pdf** (in alternativa, attendere la ricezione dell'email di riepilogo e firmare il file PDF allegato, che è comunque sempre disponibile in **SFERA>Patrocinio a spese dello Stato>Istanze online>icona pdf a sinistra della schermata**)

11) Firmare digitalmente il file PDF (porre attenzione sul file da firmare. Si tratta del modulo online compilato e non gli altri allegati)

12) rientrare in **SFERA>Patrocinio a spese dello Stato>Istanze online>**, cliccare sull'icona a forma di sigillo ed aggiungere il file firmato

## **N.B.**:

- Tutti gli allegati devono essere depositati in formato PDF.

- La data di deposito dell'istanza corrisponde al giorno del caricamento del file firmato.

- Per eventuali integrazioni: patrociniostato-coafi@pec.it

\*\*\*

## **COME REPERIRE I PROVVEDIMENTI EMESSI DALLA COMMISSIONE CONSILIARE**

- 1) Accedere alla sezione Patrocinio a spese dello Stato
- 2) Aprire la pratica interessata
- 3) Posizionarsi sulla scheda **Protocolli**

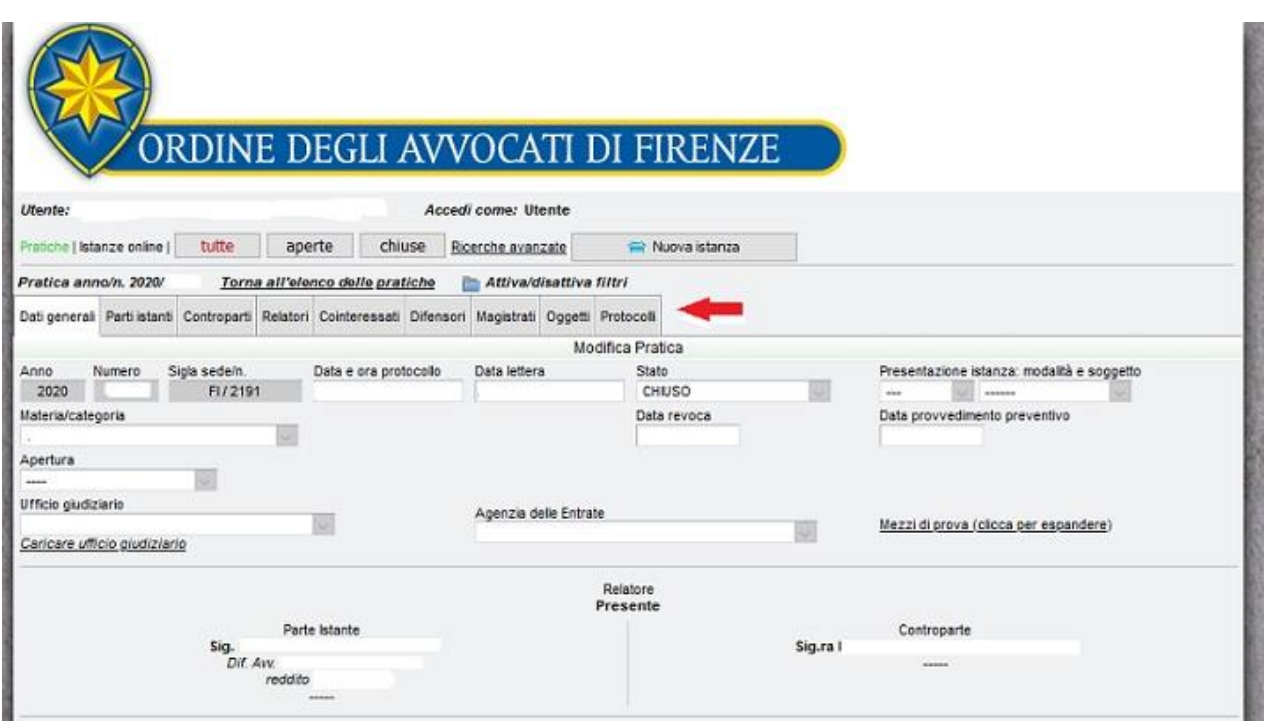

4) Se disponibile, cliccare sul tasto freccia verde in corrispondenza di "**Provvedimento di ammissione o reiezione**"

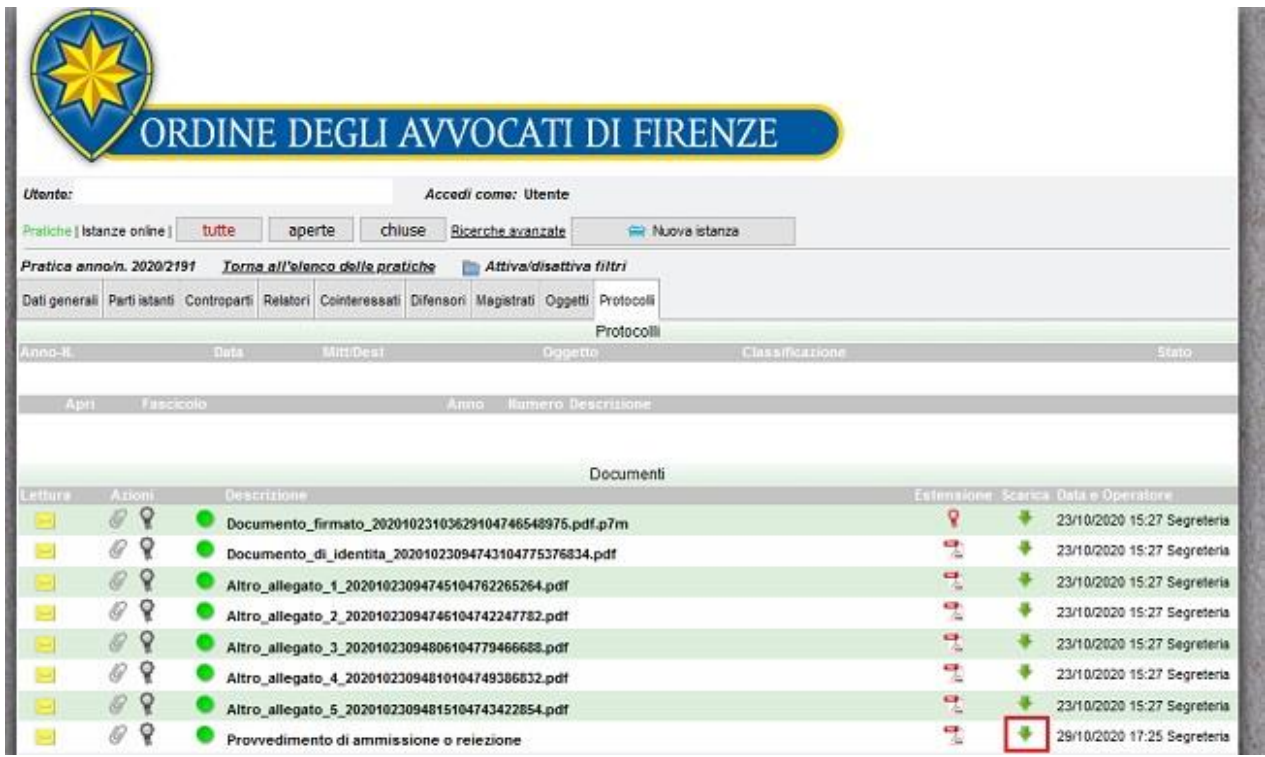

## **Per informazioni** :

Pec: patrociniostato-coafi@pec.it

Tel. 055/483406-470874 (il Venerdì dalle ore 9 alle ore 12)